## **きらぼしホームダイレクト 「電子交付サービス」 操作マニュアル**

## **帳票交付方法の切替操作について**

書面で交付している帳票を、きらぼしホームダイレクトで閲覧・取得できるようにするには、「書面交付」から「電子交付」への 切替操作が必要です。書面交付から電子交付へ切替する操作についてご案内します。 **※「電子交付」から「書面交付」に切り替える場合についても同様の操作となります。**

① きらぼしホームダイレクトへログイン後、「電子交付サービス」を選択します。

※きらぼしホームダイレクトアプリからご利用の場合、「その他機能」ボタンから「電子交付サービス」を選択してください。

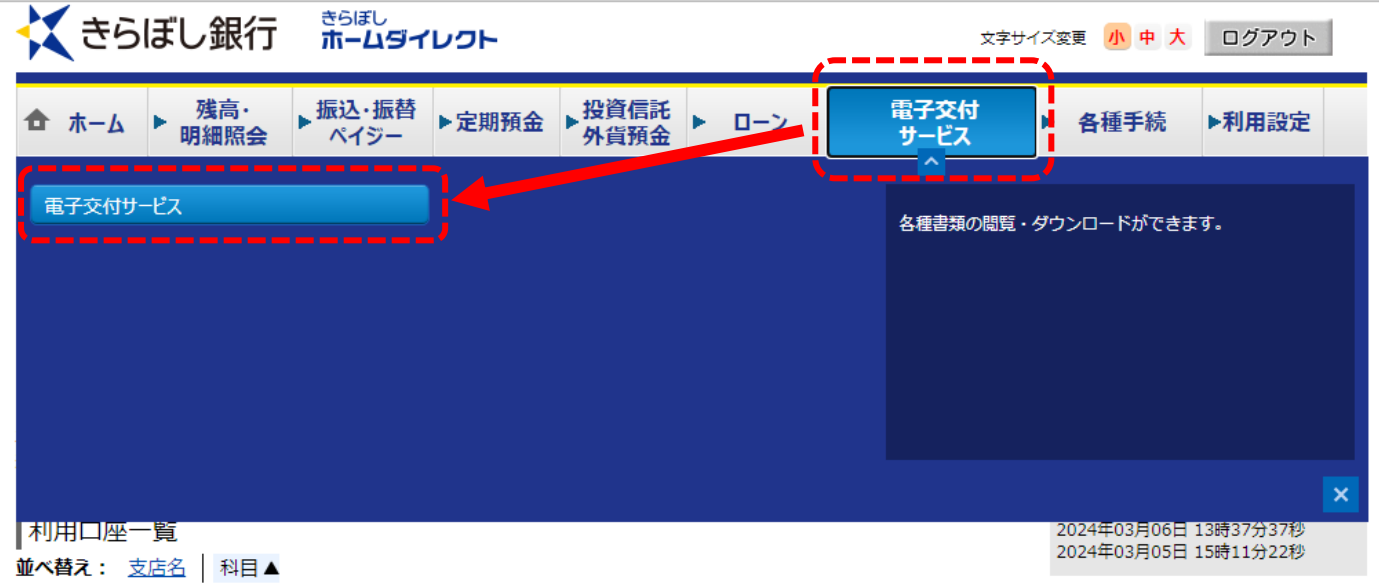

② 電子交付サービス画面が表示されたら、「電子交付切替」を選択します。

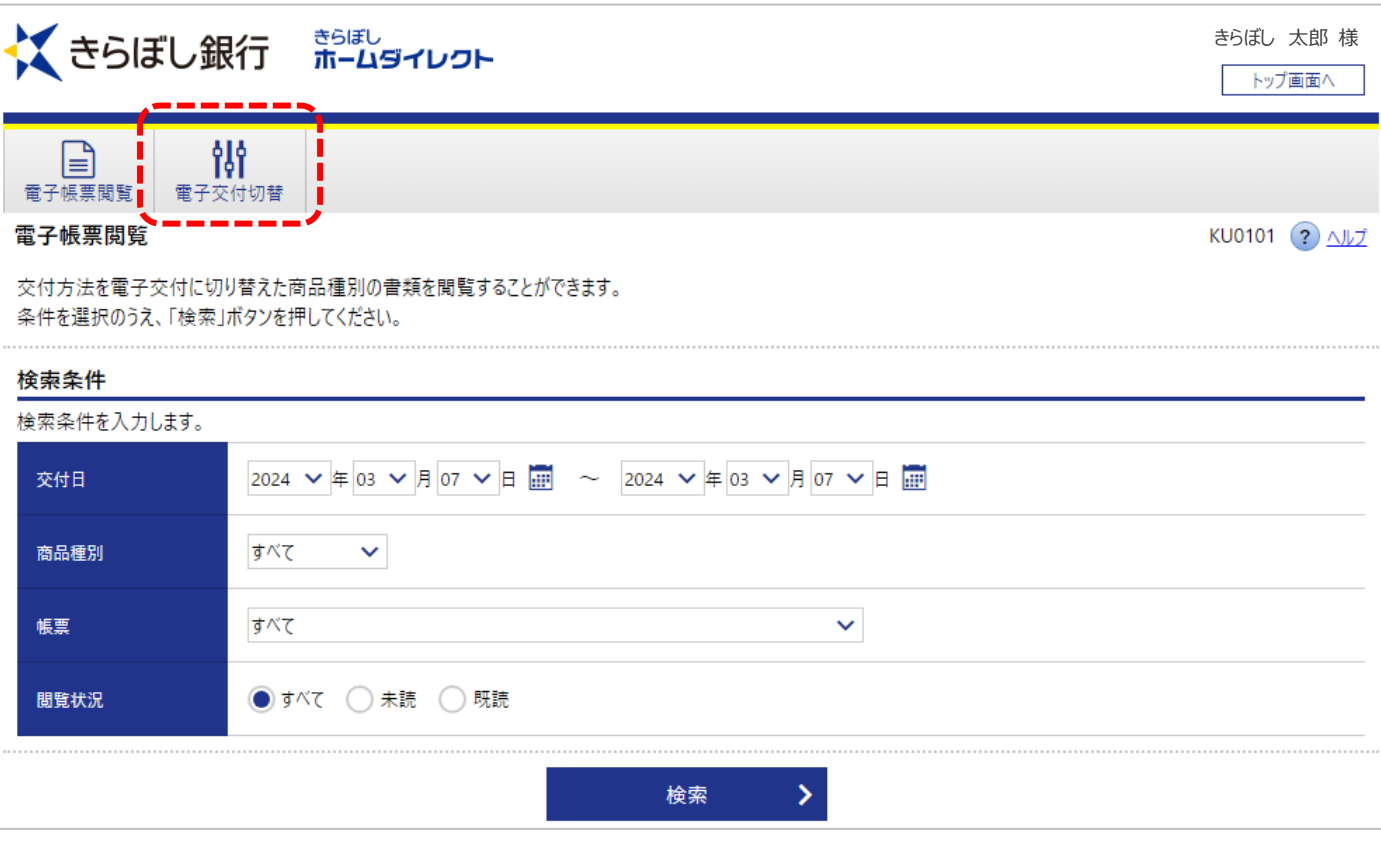

③ 交付方法変更申込にあたり、重要事項への同意画面が表示されます。内容をご確認いただき、同意のうえお進みください。

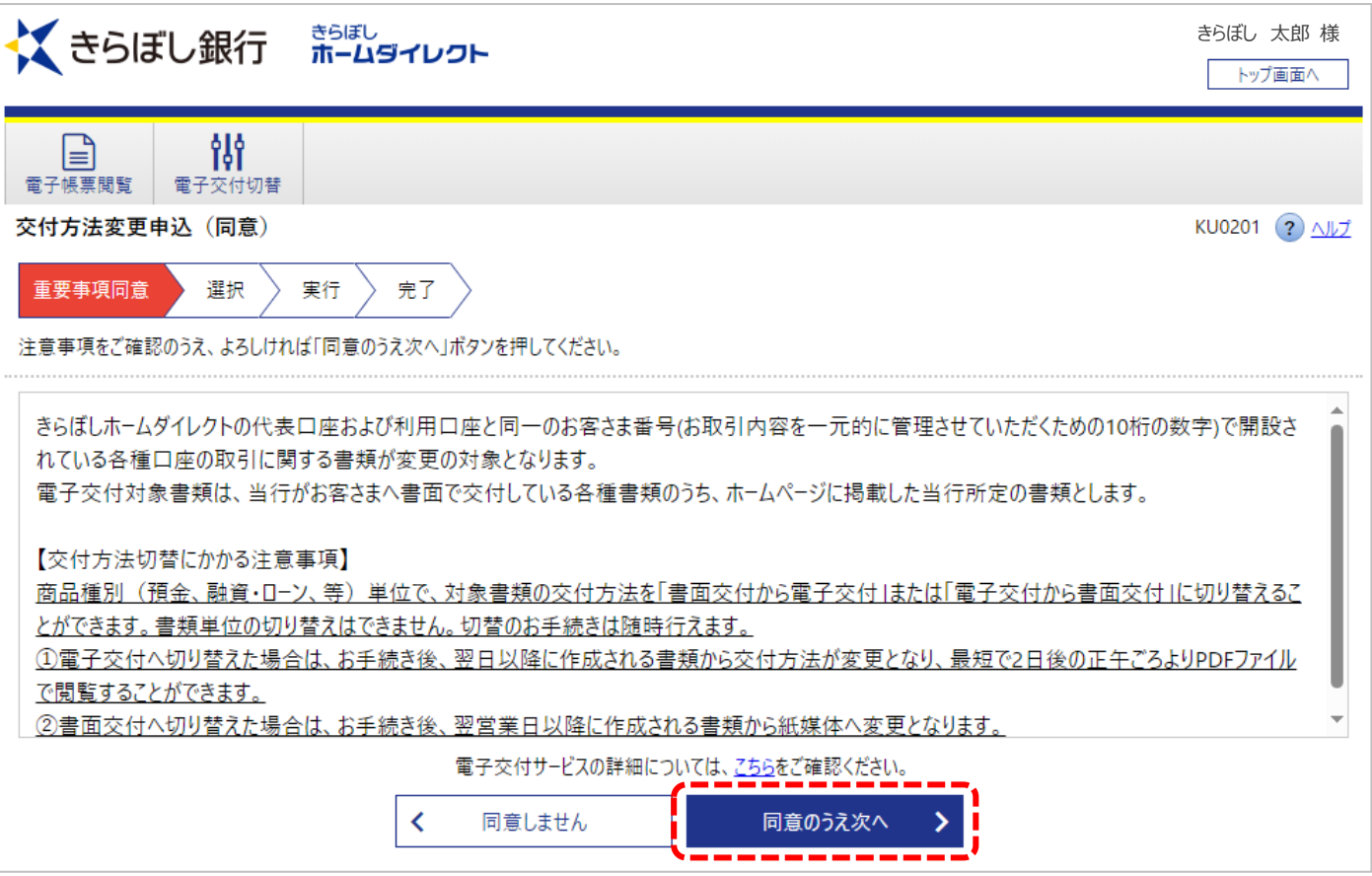

④ 交付方法を変更したい「商品種別」ごとにチェックを入れ、「実行内容確認」で次へお進みください。 商品種別ごとに電子交付対象となる帳票については HP にてご確認ください。 ※2024 年 3 月 18 日現在、電子交付切替ができる商品種別は「預金」、「融資・ローン」のみとなっております。 「資産運用」、「その他」については切替操作を行っても、電子交付対象外のため引き続き書面交付となります。

![](_page_1_Picture_54.jpeg)

⑤ 交付方法を変更した商品種別について、変更後の内容を確認し「実行」ボタンを押してください。

|                                                                                                    |          | きらぼし 太郎様<br>トップ画面へ |
|----------------------------------------------------------------------------------------------------|----------|--------------------|
| 餠<br>≡<br>電子帳票閲覧<br>電子交付切替                                                                                                    |          |                    |
| 交付方法変更申込(実行)<br>KU0203<br>(?) ヘルプ<br>重要事項同意<br>選択<br>実行<br>完了<br>交付方法を変更します。内容をご確認のうえ「実行」ボタンを押してください。<br>※電子交付に変更した商品種別の帳票は郵送されなくなります。<br>※お申込内容の反映には数日かかる場合があります。 |          |                    |
| 商品種別                                                                                                    | 現在       | 変更後                |
| 預金                                                                                                    | 書面交付     | 電子交付               |
| 資産運用                                                                                                    | 書面交付     | 書面交付               |
| 融資・ローン                                                                                                    | 書面交付     | 電子交付               |
| その他                                                                                                    | 書面交付     | 書面交付               |
| ≺                                                                                                    | 戻る<br>実行 |                    |

⑥ 完了画面が表示されたら、交付方法の変更完了です。

![](_page_2_Picture_28.jpeg)

## **電子交付帳票の閲覧について**

交付方法を「電子交付」に変更した帳票は、きらぼしホームダイレクトで閲覧・取得できます。交付帳票の閲覧操作について ご案内します。

- ① きらぼしホームダイレクトにログイン後、電子交付サービスメニューを選択します。
- ② 「電子帳票閲覧」画面にて、検索条件を入力し検索します。

![](_page_3_Picture_40.jpeg)

## ③ 検索ボタン下部に該当する帳票が表示されます。PDF アイコンを押すとダウンロードされ、閲覧できます。

![](_page_3_Picture_41.jpeg)